## **PANDUAN REGISTRASI /LOGIN AKUN eASY KSEI**

Syarat pendaftaran akun eASY KSEI:

- 1. Pemegang saham harus memiliki **Nomor Single Investor Identification (Nomor SID)**. Apabila pemegang saham belum mendapatkan atau memiliki Nomor SID tersebut dapat menghubungi perusahaan efek atau bank kustodian masing-masing pemegang saham.
- 2. Dibawah ini panduan Registrasi/login sebagai pemegang saham :

# **Register and Login as Shareholder**

Panduan Pengguna Electronic General Meeting System (eASY.KSEI)

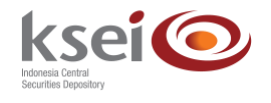

#### **Referensi Dokumen**

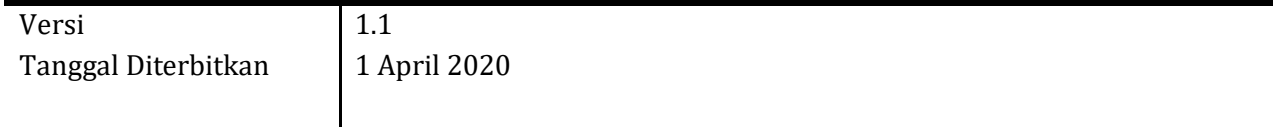

# **Selamat datang di Panduan Pengguna Electronic General Meeting System (eASY.KSEI)!**

Panduan Pengguna ini akan memberikan petunjuk kepada Anda sebagai pemegang Saham *(shareholder)* bagaimana cara melakukan registrasi dan *login* melalui fasilitas Acuan Kepemilikan Sekuritas KSEI (AKSes KSEI) untuk dapat berpartisipasi dalam pelaksanaan RUPS Emiten dengan menyampaikan deklarasi kehadiran, kuasa *(proxy)*  apabila berhalangan hadir, dan suara *(votes)* untuk setiap agenda dalam RUPS.

Untuk melakukan registrasi akun AKSes, pastikan bahwa Anda telah memiliki nomor *single identification identification* (nomor SID). Saat ini, partisipasi pemegang Saham dalam pelaksanaan RUPS dalam aplikasi eASY.KSEI hanya dibatasi untuk individu lokal (WNI) saja.

# **A. Petunjuk Registrasi Akun Pemegang Saham**

- 1. Buka alamat situs web AKSes [https://akses.ksei.co.id/](https://aksesng.ksei.co.id/) melalui peramban (*browser*) komputer Anda.
- 2. Setelah layar situs web AKSes terbuka, klik tombol varran yang terletak pada bagian kanan atas layar.

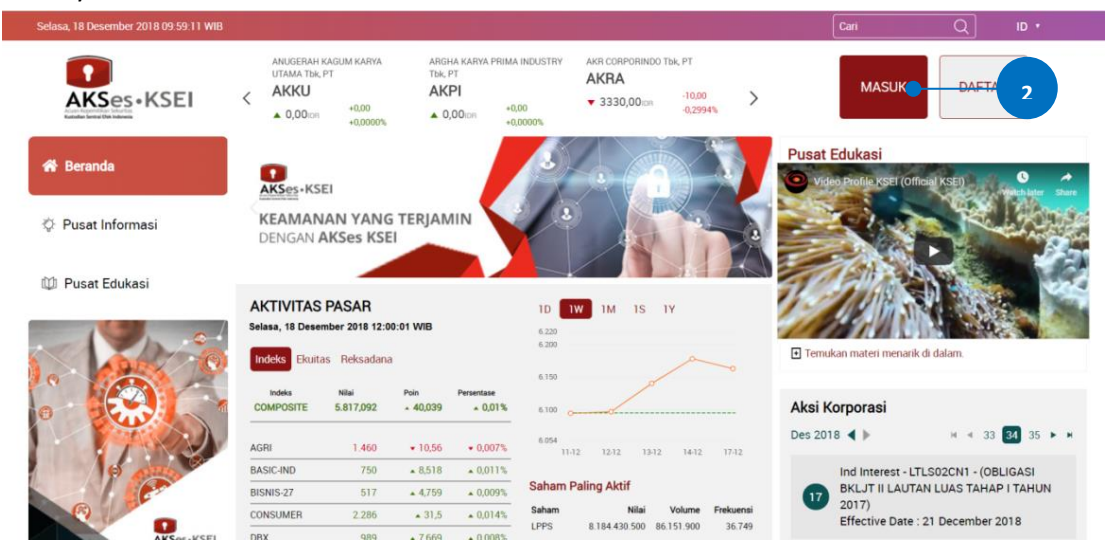

3. Pilih tipe registrasi: Individu Lokal seperti gambar berikut.

#### PILIH TIPE REGISTRASI ANDA

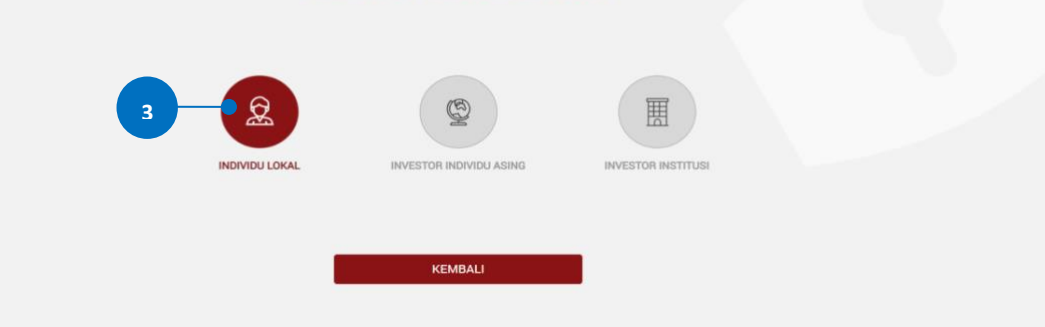

- 4. Apabila layar Pendaftaran telah terbuka, lengkapi kolom yang ada dengan data diri Anda:
	- a. Nama Lengkap: masukkan nama lengkap Anda sesuai yang tertera pada KTP
	- b. NIK: masukkan Nomor Induk Kependudukan atau nomor KTP Anda
	- c. Nomor Mobile: masukkan nomor telepon seluler Anda yang aktif. Nomor ini digunakan untuk menerima kode OTP (*one-time password*) dalam rangka verifikasi akun Anda.
	- d. Email: masukkan alamat *e-mail* Anda yang aktif. Alamat *e-mail* ini akan digunakan untuk verifikasi akun Anda dan menjadi *Username* untuk *log-in* atau melakukan pengaturan terkait akun Anda. Sebagai Investor individu lokal, alamat *e-mail* yang dimasukkan harus sama dengan alamat *e-mail* yang didaftarkan melalui Perusahaan Efek (*broker*) atau Manajer Investasi Anda.
- 5. Setelah seluruh kolom terisi, klik klik tombol selanjutnya untuk melanjutkan proses pembuatan akun.

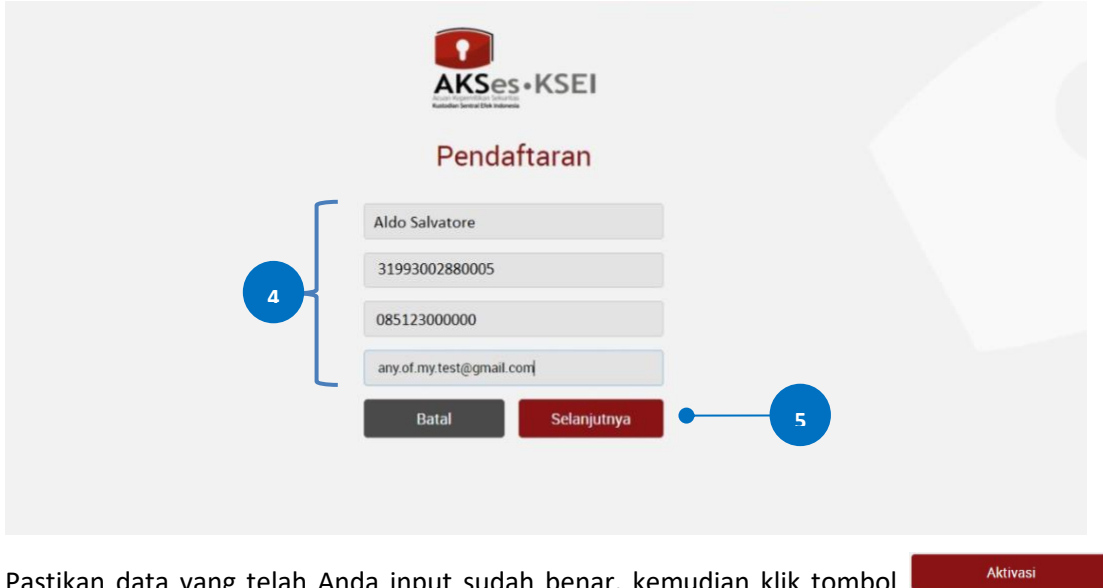

6. Pastikan data yang telah Anda input sudah benar, kemudian klik t untuk mengaktifkan akun Anda. Apabila ada data yang ingin diubah, klik tombol

**untuk kembali ke halaman sebelumnya.** 

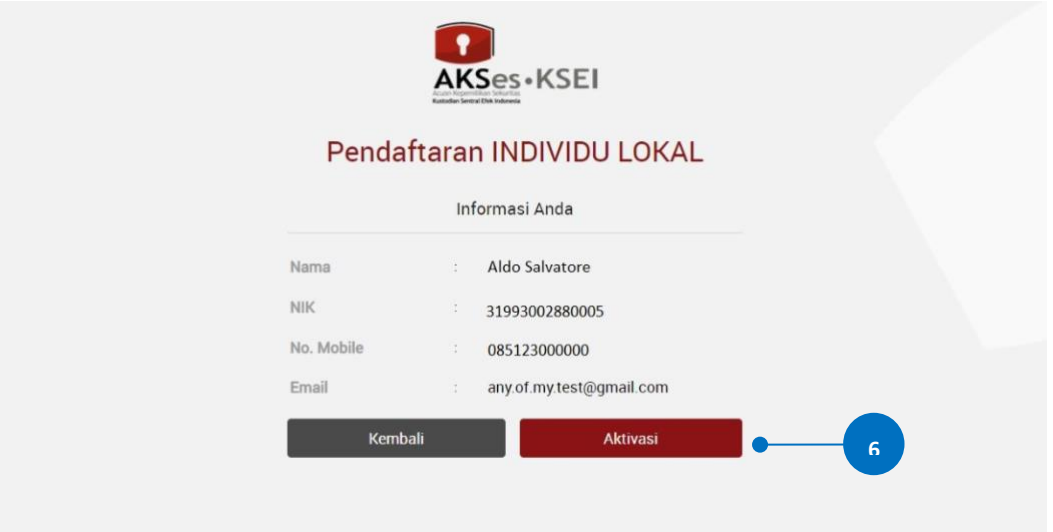

7. Tautan (*link*) untuk verifikasi akun akan terkirim ke *e-mail* Anda. Apabila hingga 15 (menit)

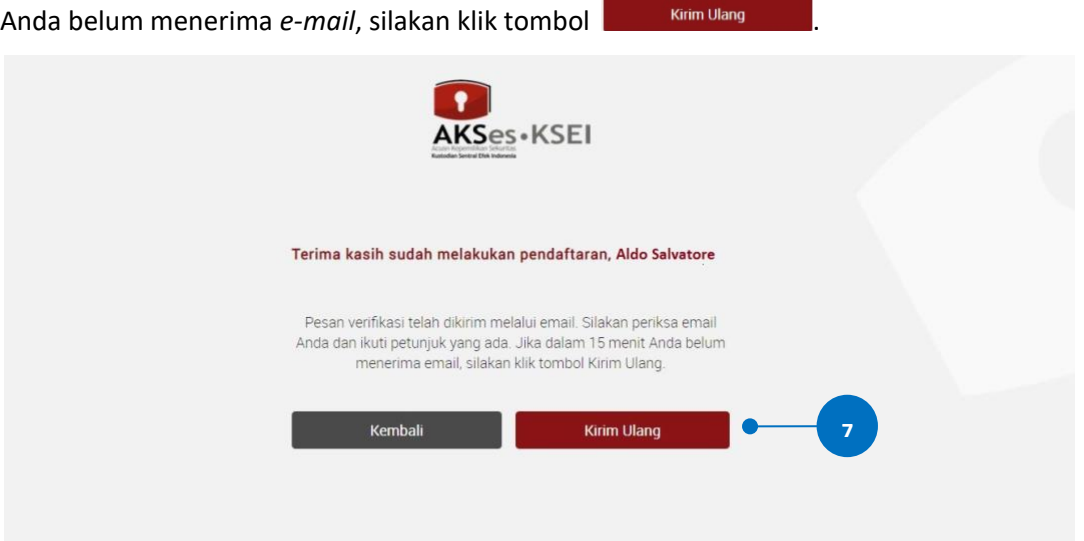

8. Buka *inbox e-mail* Anda kemudian klik tautan (*link*) aktivasi yang terdapat dalam *e-mail* dari

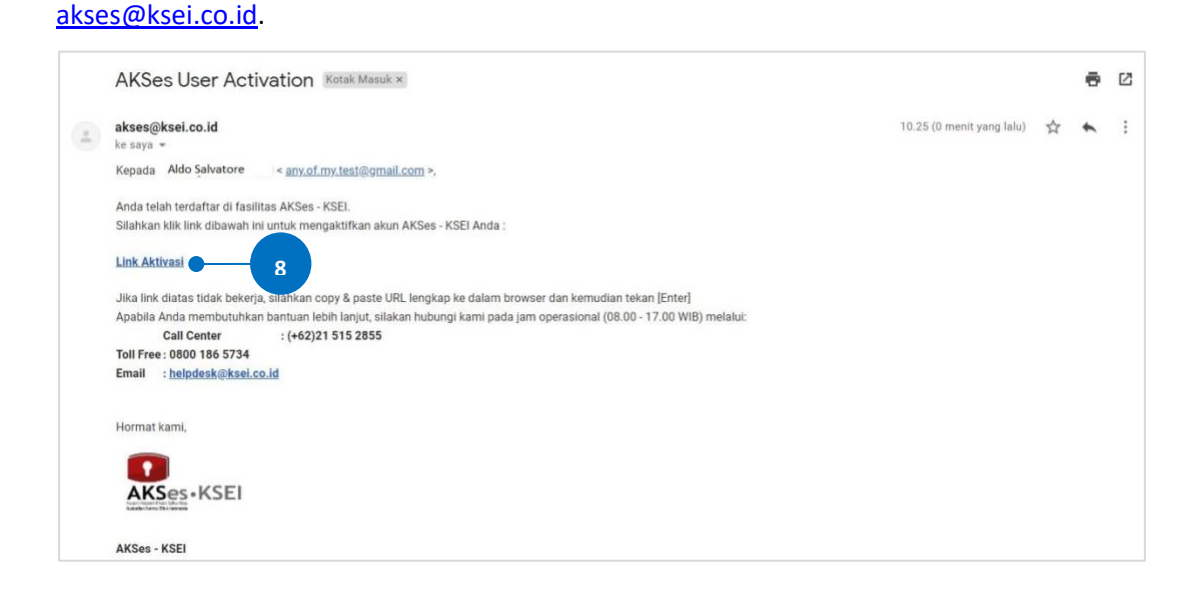

9. Setelah *link* di-klik, maka akan terbuka jendela *browser* baru yang langsung menampilkan halaman untuk menentukan *password* akun Anda. Tentukan kata sandi (*password*) akun Anda pada kolom yang tersedia. *Password* harus minimal 8 (delapan) digit dan harus memuat huruf kecil, huruf besar, angka, dan karakter khusus. Pastikan *password* yang dimasukkan pada kedua kolom sama.

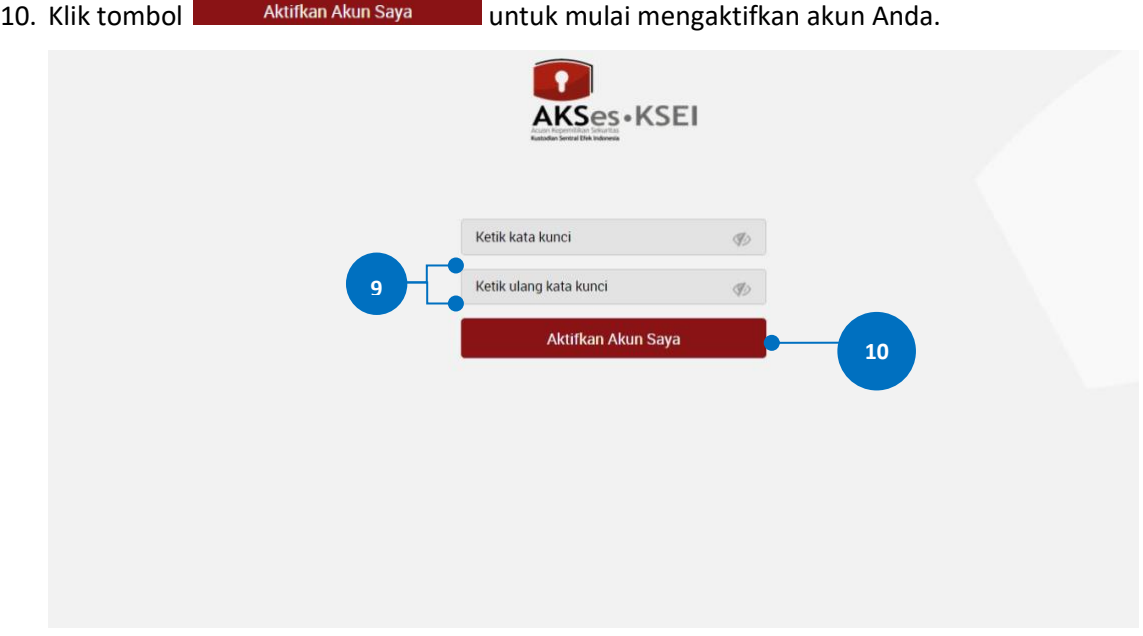

11. Akun AKSes Anda telah aktif. Klik tombol Beranda untuk kembali ke halaman depan dan masuk (*log-in*) ke dalam aplikasi menggunakan *Username* (*e-mail*) dan kata sandi (*password*) Anda.

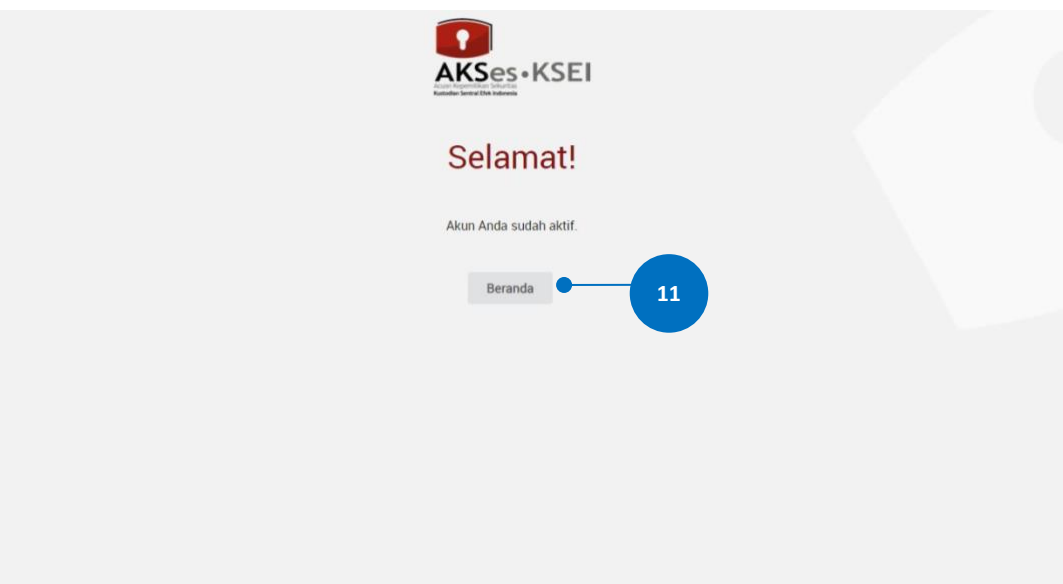

# **B. Login**

- 1. Buka alamat situs web AKSes [https://akses.ksei.co.id/](https://aksesng.ksei.co.id/) melalui peramban (*browser*) komputer Anda.
- 2. Setelah layar situs web AKSes terbuka, klik tombol **wasukudu** yang terletak pada ujung kanan atas layar.

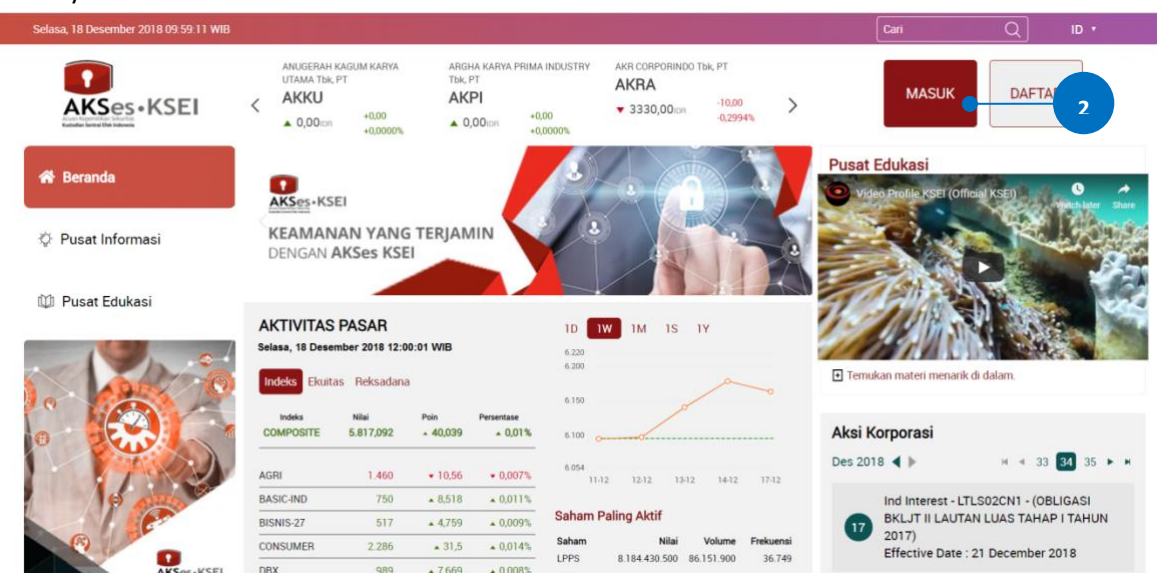

- 3. Pada layar *login*, lengkapi kolom yang ada dengan data diri Anda:
	- a. *Username/email*: masukkan User ID yang Anda tentukan pada saat registrasi (bagi pengguna AKSes versi sebelumnya), atau masukkan alamat *email* yang telah didaftarkan sebelumnya.
	- b. Kata sandi: masukkan kata sandi atau *password* yang telah Anda tentukan pada saat registrasi.
	- c. Apabila Anda lupa *password*, silakan klik kupa kata sandi? kemudian ikuti petunjuk pada bagian C (Lupa Password) untuk mengatur ulang (*reset*) *password* Anda.
- 4. Klik tombol untuk memulai *log-in*.

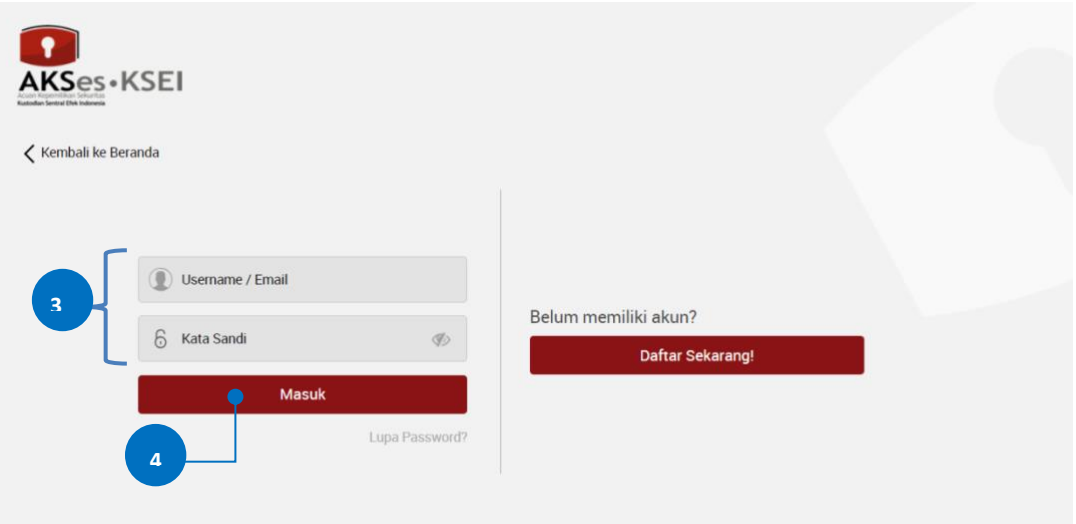

5. Apabila informasi yang dimasukkan benar, maka Anda akan berhasil masuk (*log-*in) dan layar akan menampilkan halaman Beranda (*landing page*) seperti gambar di bawah ini. Untuk masuk ke dalam fasilitas *e-Proxy* aplikasi EASY.KSEI, Anda dapat melakukan klik menu 'Easy' pada halaman Beranda ini.

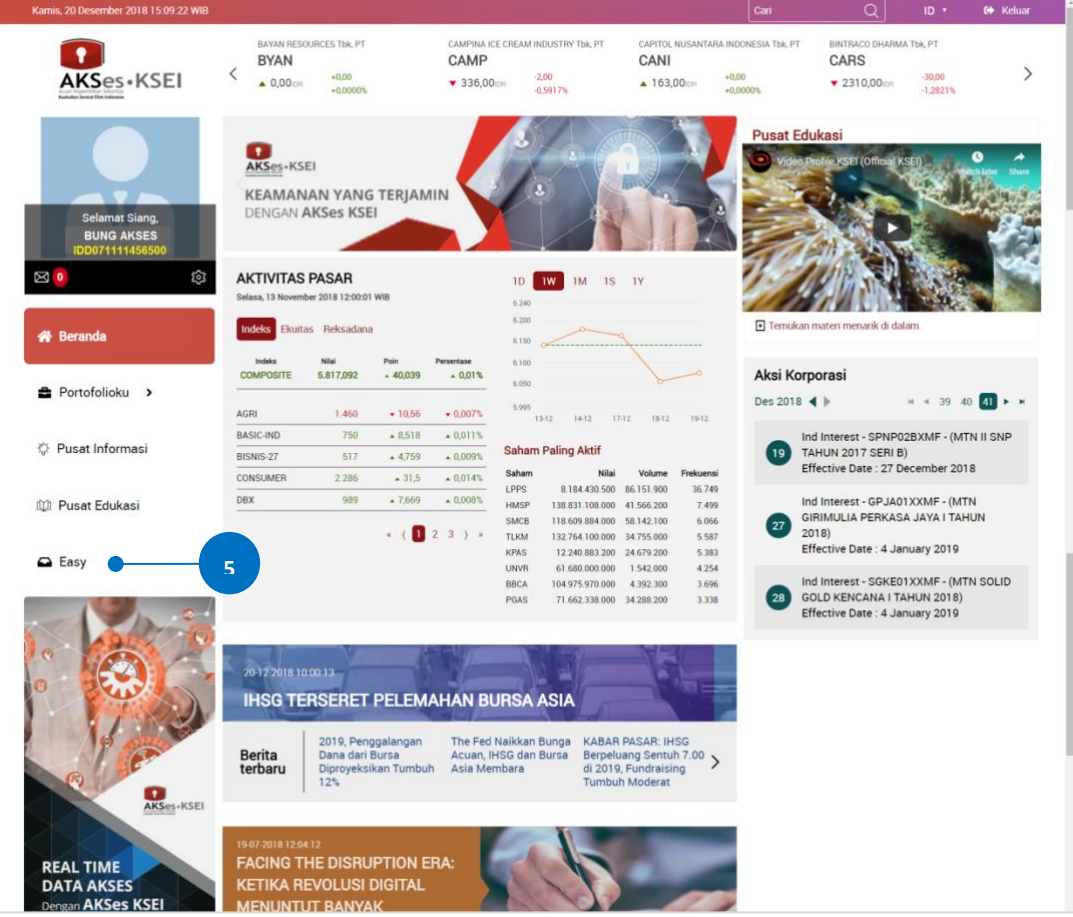

### **C. Petunjuk Untuk** *Reset Password*

1. Pada layar *log-in* AKSes, klik pada *link* 'Lupa Password?'.

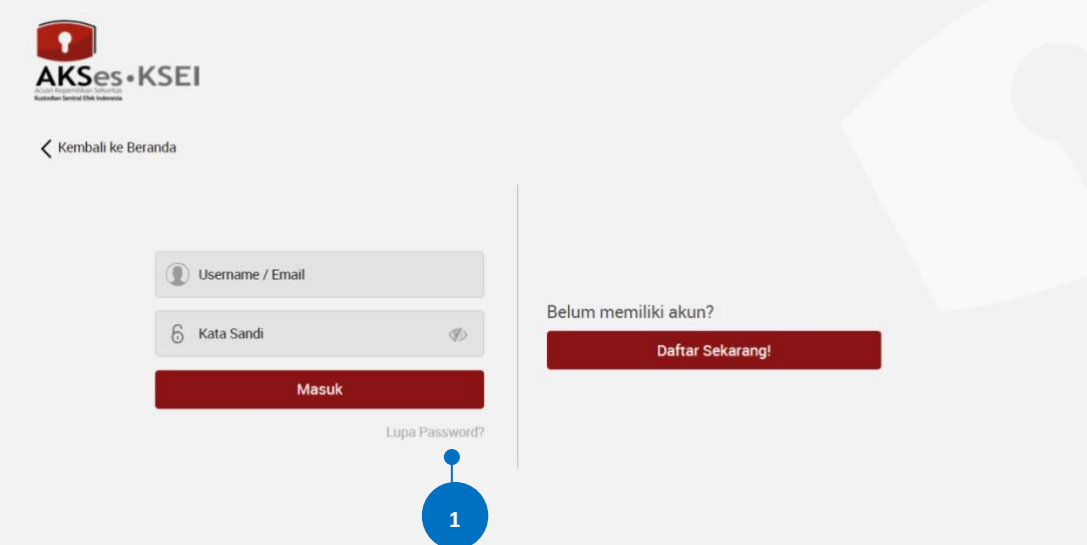

- 2. Masukkan salah satu data yang dapat dipilih berikut:
	- *a. Username* AKSes
	- b. NIK/nomor KTP (khusus untuk Investor Individu Lokal)
	- c. SID
- 3. Klik tombol <sup>Cari</sup>

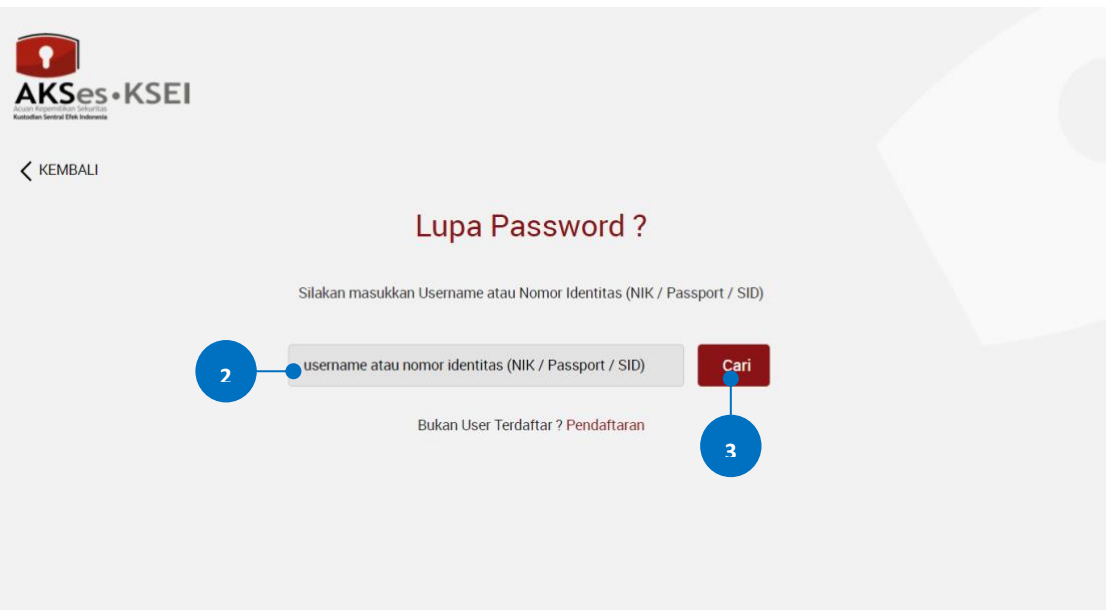

- 4. Pilih metode pengiriman tautan (*link*) untuk mengatur ulang (*reset*) kata sandi (*password*) Anda. Mohon diperhatikan bahwa pengiriman *link* melalui nomor ponsel hanya dapat dilakukan apabila sebelumnya Anda telah mendaftarkan nomor ponsel pada AKSes.
- 5. Klik tombol <sup>Proses</sup> untuk melanjutkan proses.

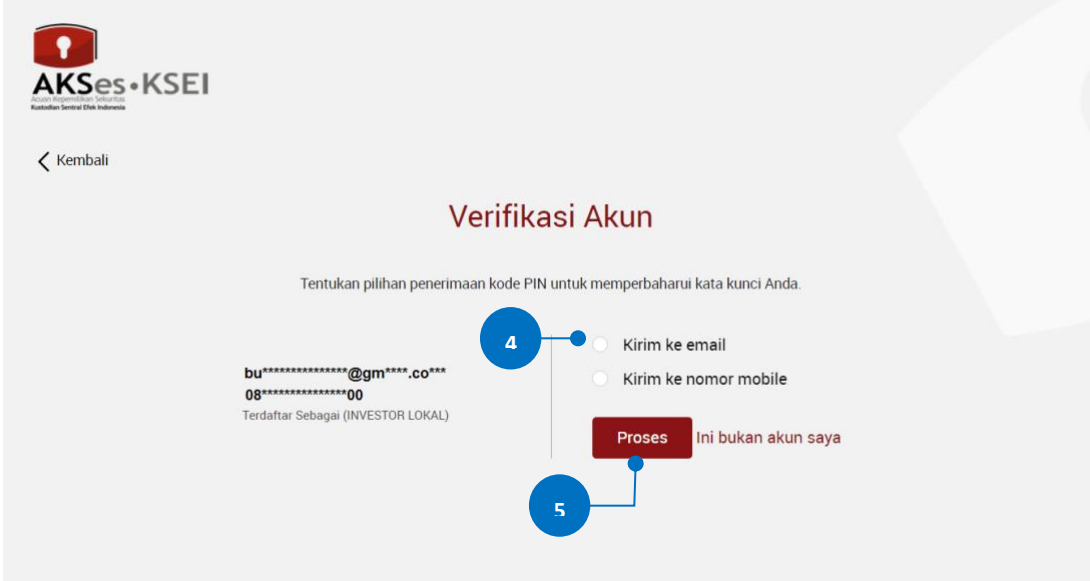

6. *Link* untuk *reset password* akan terkirim ke *e-mail* Anda, silakan cek *inbox* Anda (atau *folder*  Spam, jika tidak ditemukan pada *inbox*). Apabila hingga 15 menit Anda belum juga menerima

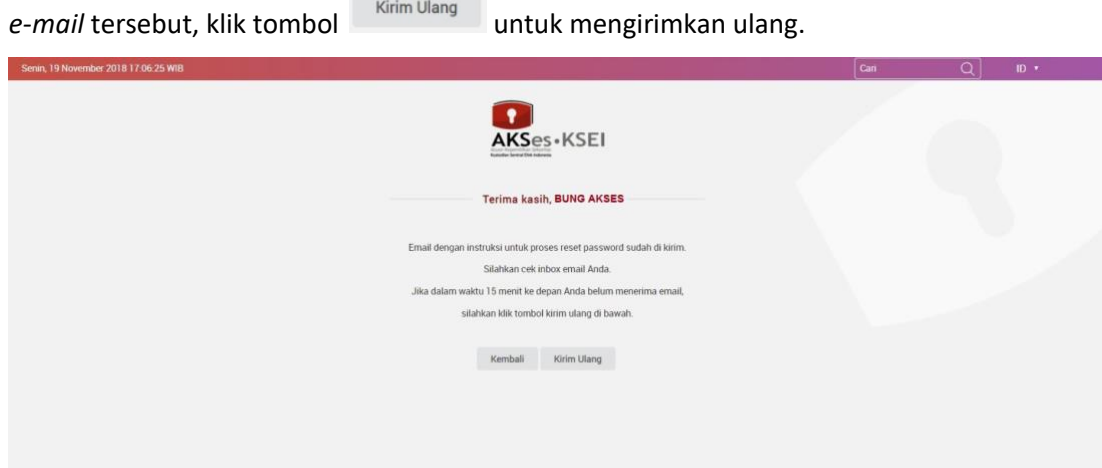

7. Klik *link* ubah password yang terdapat pada *e-mail*.

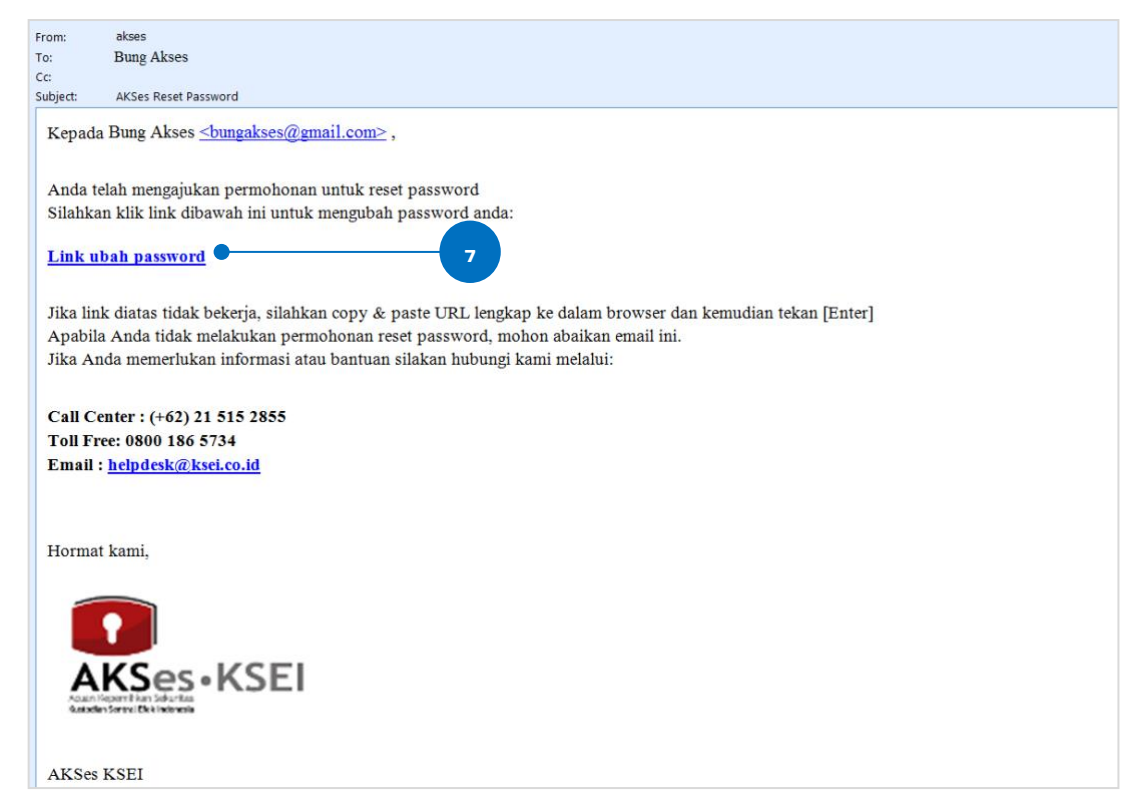

- 8. Masukkan kata sandi (*password*) yang baru. Mohon diperhatikan bahwa *password* harus minimal 8 (delapan) digit dan harus memuat huruf kecil, huruf besar, angka, dan karakter khusus. Pastikan *password* yang dimasukkan pada kedua kolom sama.
- 9. Klik tombol **untuk melanjutkan proses.**

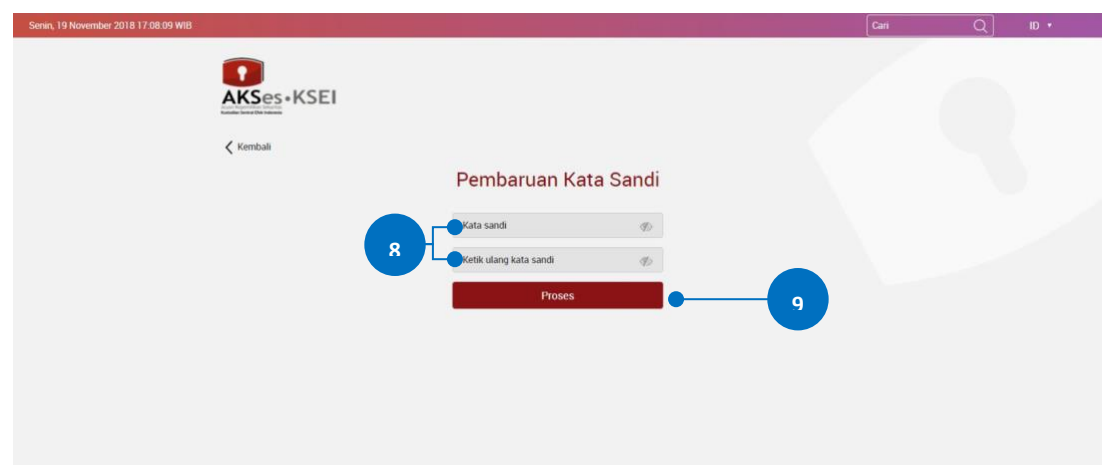

10. Kata kunci berhasil diubah. Pemberitahuan terkait perubahan *password* akan terkirim ke *e-*

*mail* Anda. Klik tombol untuk kembali ke halaman depan dan melanjutkan proses *log-in*.

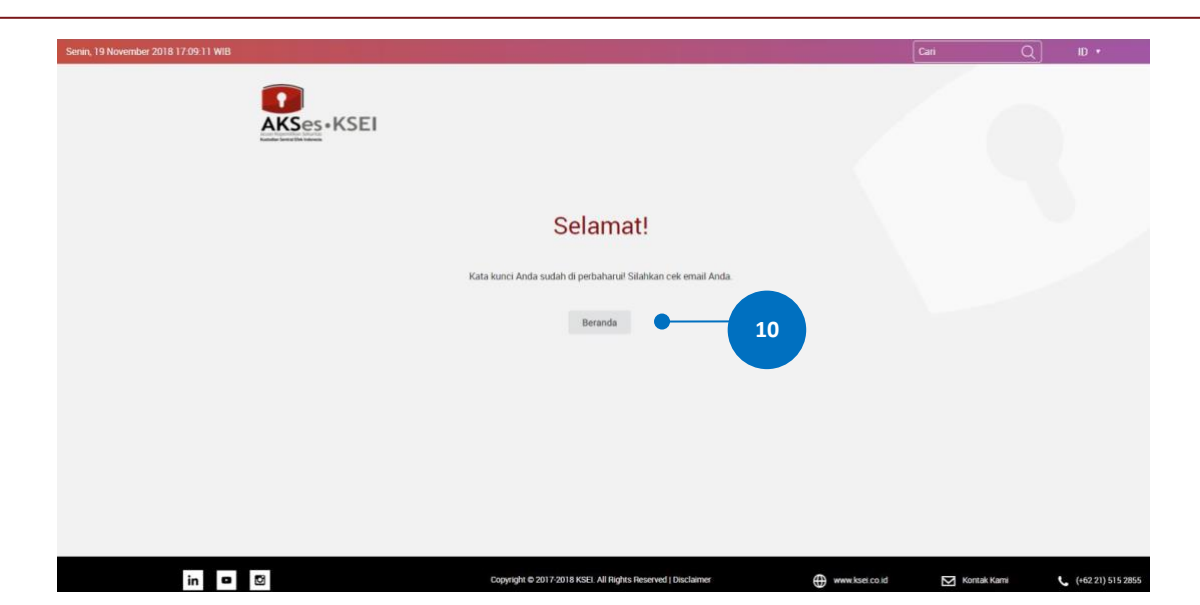